# Dell **S2319H/S2319HN/S2319NX** Dell Display Manager Bedienungsanleitung

Modell: **S2319H/S2319HN/S2319NX** Richtlinienmodell: **S2319Hc/S2319Nc**

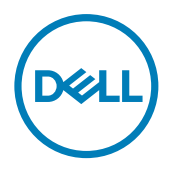

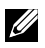

HINWEIS: Ein Hinweis zeigt wichtige Informationen an, die Ihnen helfen können, ein besseres Verständnis von Ihrem Computer zu erlangen.

Copyright © 2018 Dell Inc. Alle Rechte vorbehalten. Dieses Produkt ist durch USamerikanische und internationale Urheberrechtsgesetze und andere Rechte an geistigem Eigentum geschützt.

Dell™ und das Dell-Logo sind Marken der Dell Inc. in den Vereinigten Staaten und/oder anderen Rechtsgebieten.

Alle anderen hierin erwähnten Marken und Namen sind möglicherweise Marken ihrer jeweiligen Unternehmen.

2018 - 3 Rev. A00

# Inhalt

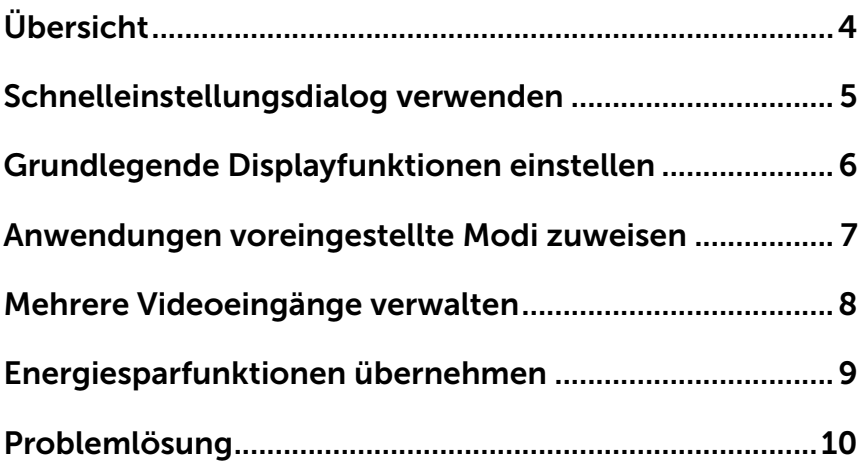

<span id="page-3-0"></span>Der Dell Display Manager ist eine Windows-Anwendung zur Verwaltung eines Monitors oder einer Gruppe von Monitoren. Er ermöglicht die manuelle Anpassung des angezeigten Bildes, die Zuweisung von automatischen Einstellungen, die Energieverwaltung, Fensterorganisation, Bilddrehung und andere Funktionen bei ausgewählten Dell-Monitoren. Nach der Installation wird der Dell Display Manager jedes Mal ausgeführt, wenn der Computer hochfährt, und sein Symbol erscheint im Benachrichtigungsfeld. Informationen über mit dem Computer verbundene Monitore werden angezeigt, wenn Sie den Mauszeiger über das Symbol im Benachrichtigungsfeld bewegen.

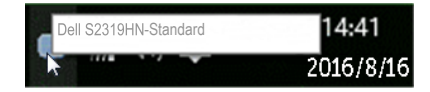

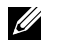

HINWEIS: Dell Display Manager kommuniziert über den DDC/CI-Kanal mit Ihrem Monitor. Bitte stellen Sie sicher, dass DDC/CI wie nachstehend im Menü aktiviert ist.

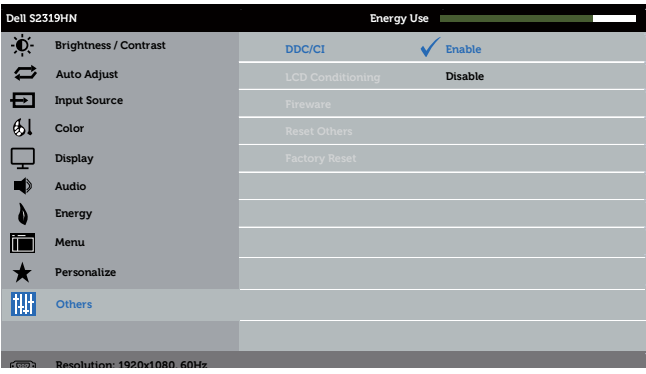

### <span id="page-4-0"></span>Schnelleinstellungsdialog verwenden

Durch Anklicken des Dell Display Manager-Symbols im Benachrichtigungsfeld öffnet sich der Quick Settings (Schnelleinstellungen)-Dialog. Wenn mehr als ein unterstütztes Dell-Modell an das System angeschlossen ist, lässt sich mit dem vorgesehenen Menü ein bestimmter Zielmonitor auswählen.

Über den Quick Settings (Schnelleinstellungen)-Dialog können Sie Helligkeit und Kontrast des Monitors komfortabel anpassen. Sie können manuell einen voreingestellten Modus wählen oder die automatische Auswahl eines Modus in Abhängigkeit von der aktiven Applikation aktivieren.

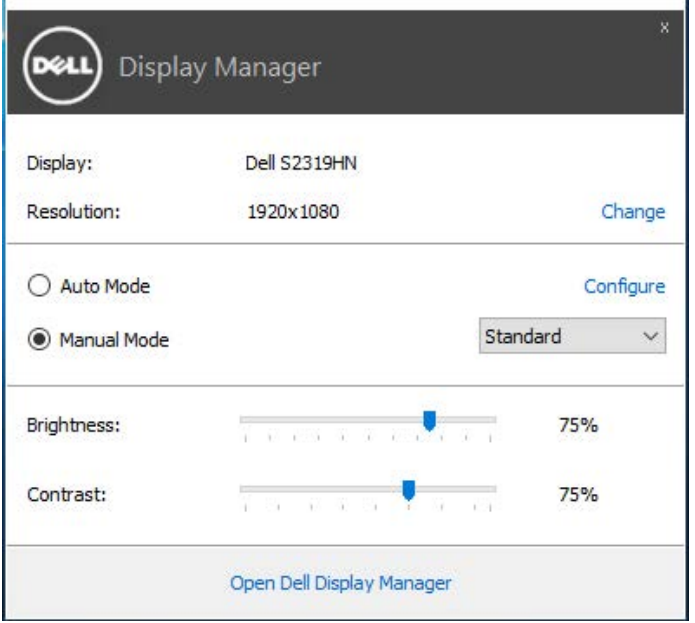

Der Quick Settings (Schnelleinstellungen)-Dialog bietet zudem Zugriff auf die erweiterte Benutzeroberfläche von Dell Display Manager, die der Anpassung von Basisfunktionen, der Konfiguration des Auto-Modus und dem Zugriff auf weitere Funktionen dient.

#### <span id="page-5-0"></span>Grundlegende Displayfunktionen einstellen

Ein voreingestellter Modus für den ausgewählten Monitor kann über das Menü im Basic (Basis)-Register manuell übernommen werden. Alternativ können Sie den Auto-Modus aktivieren. Der Auto-Modus sorgt dafür, dass Ihr bevorzugter voreingestellter Modus automatisch übernommen wird, wenn bestimmte Anwendungen aktiv sind. Es erscheint kurzzeitig eine Meldung, die den ausgewählten voreingestellten Modus anzeigt.

Die ausgewählte Helligkeits- und Kontraststufe des Monitors kann auch direkt über das Basic (Basis)-Register angepasst werden.

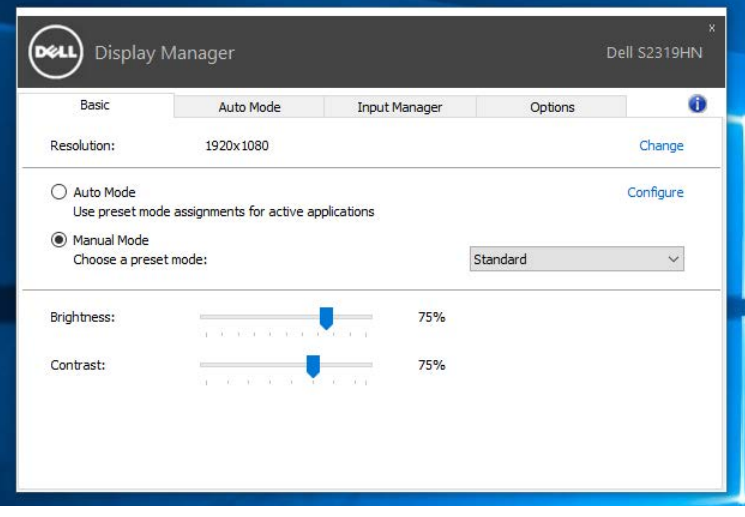

#### <span id="page-6-0"></span>Anwendungen voreingestellte Modi zuweisen

Das Auto Mode (Auto-Modus)-Register ermöglicht Ihnen die Verbindung eines bestimmten voreingestellten Modus mit einer bestimmten Anwendung und dessen automatische Übernahme. Ist der Auto-Modus aktiviert, schaltet Dell Display Manager automatisch zum entsprechenden voreingestellten Modus, sobald die verknüpfte Anwendung aktiviert wird. Der einer bestimmten Anwendung zugewiesene voreingestellte Modus kann bei jedem angeschlossenen Monitor identisch oder von einem Monitor zum nächsten Monitor unterschiedlich sein.

Der Dell Display Manager wurde für viele gängige Anwendungen im voraus konfiguriert. Sie können der Zuweisungsliste eine neue Anwendung hinzufügen, indem Sie die Anwendung einfach vom Desktop, von Windows' Start-Menü oder von einer anderen Stelle zur Liste ziehen und dort ablegen.

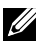

HINWEIS: Zuweisungen des voreingestellten Modus, die auf Batchdateien, Skripte und Ladeprogramme sowie nicht ausführbare Dateien, z. B. ZIP-Archive oder gepackte Dateien, abzielen, werden nicht unterstützt und sind unwirksam.

Zudem kann eine Option eingeschaltet werden, die den voreingestellten Modus Game (Spiel) aktiviert, sobald eine Direct3D-Anwendung im Vollbildmodus ausgeführt wird. Sie können dies bei einzelnen Spieltiteln übergehen, indem Sie die entsprechenden Titel der Zuweisungsliste mit einem anderen voreingestellten Modus hinzufügen. Anwendungen in der Zuweisungsliste haben allgemeinen Direct3D-Einstellungen gegenüber Vorrang.

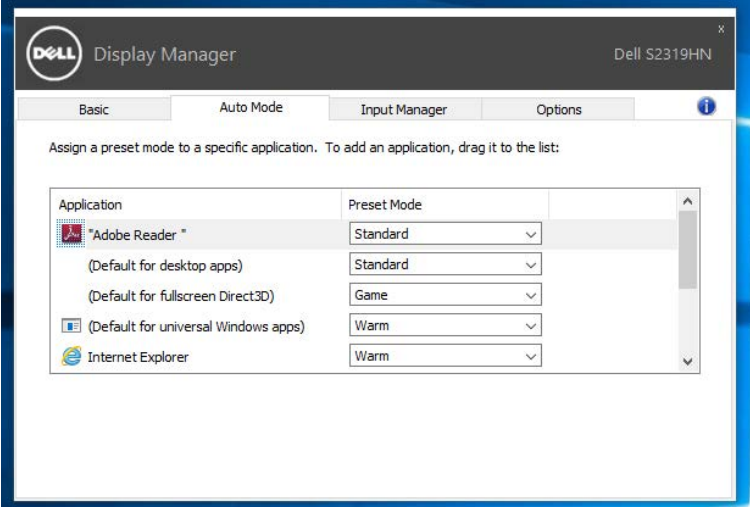

#### <span id="page-7-0"></span>Mehrere Videoeingänge verwalten

Das Register **Input Manager (Eingangsmanager)** bietet komfortable Möglichkeiten zur Verwaltung mehrerer an Ihrem Dell-Monitor angeschlossener Videoeingänge. Dadurch kann beim Arbeiten mit mehreren Computern mühelos zwischen Eingängen umgeschaltet werden.

Alle an Ihrem Monitor verfügbaren Videoeingänge werden aufgelistet. Sie können jedem Eingang einen gewünschten Namen geben. Bitte speichern Sie die Änderungen nach der Bearbeitung.

Sie können eine Schnelltaste zum schnellen Umschalten zu Ihrem bevorzugten Eingang und eine weitere Schnelltaste zum schnellen Umschalten zwischen zwei häufig genutzten Eingängen festlegen.

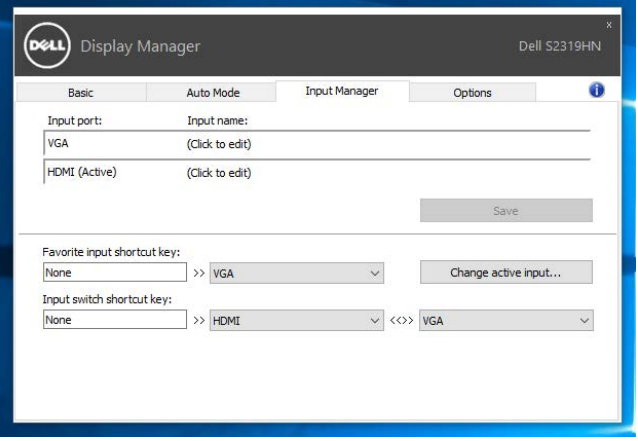

Hinweis: DDM kommuniziert mit Ihrem Monitor, selbst wenn der Monitor Videoinhalte von einem anderen Computer anzeigt. Sie können DDM auf einem häufig verwendeten PC installieren und den Eingangswechsel von diesem aus steuern. Zudem können Sie DDM auf weiteren mit dem Monitor verbundenen PCs installieren.

#### <span id="page-8-0"></span>Energiesparfunktionen übernehmen

Bei unterstützten Dell-Modellen ist ein Options (Optionen)-Register verfügbar, das Zugriff auf PowerNap-Energiesparoptionen bietet. Wenn der Bildschirmschoner aktiviert wird, kann die Monitorhelligkeit automatisch auf ihren Mindestwert eingestellt oder der Monitor zur Einsparung weiterer Energie in den Ruhezustand versetzt werden.

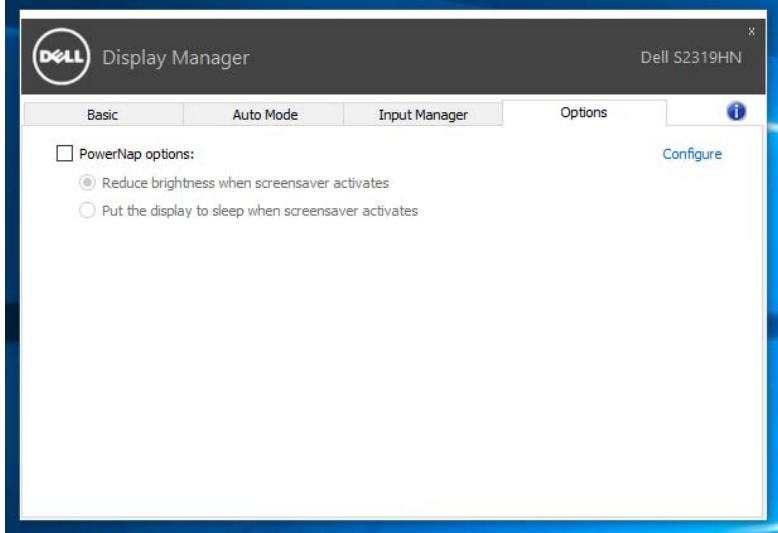

## <span id="page-9-0"></span>Problemlösung

Falls DDM mit Ihrem Monitor nicht funktioniert, zeigt DDM das nachstehende Symbol in Ihrem Benachrichtigungsfeld.

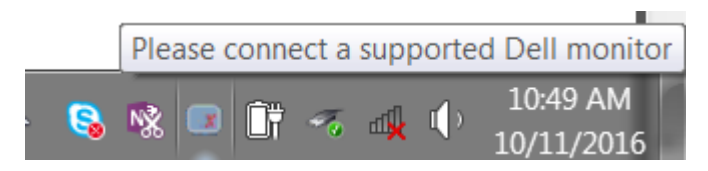

Klicken Sie auf das Symbol und DDM zeigt eine detailliertere Fehlermeldung.

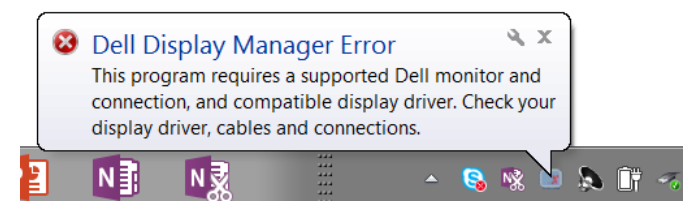

Bitte beachten Sie, dass DDM nur mit Monitoren der Marke Dell funktioniert. Wenn Sie Monitore von anderen Herstellern verwenden, werden diese nicht von DDM unterstützt.

Falls DDM einen unterstützten Dell-Monitor nicht erkennt und/oder nicht mit ihm kommunizieren kann, führen Sie bitte die folgenden Schritte zur Problemlösung durch:

- 1. Stellen Sie sicher, dass das Videokabel richtig an Monitor und PC angeschlossen ist; die Anschlüsse müssen vollständig eingesteckt sein.
- 2. Prüfen Sie im Bildschirmmenü des Monitors, ob DDC/CI aktiviert ist.
- 3. Stellen Sie sicher, dass Sie den richtigen und aktuellsten Anzeigetreiber von Ihrem Grafikkartenhersteller (Intel, AMD, NVidia usw.) nutzen. Anzeigetreiber sind häufig die Ursache für DDM-Fehler.
- 4. Entfernen Sie Docking-Stations, Verlängerungskabel und Konverter zwischen Monitor und Grafikanschluss. Einige billige Verlängerungskabel, Hubs und Konverter unterstützen DDC/CI nicht richtig, wodurch DDM nicht funktioniert. Aktualisieren Sie den Treiber eines solchen Gerätes, falls eine neuere Version verfügbar ist.
- 5. Starten Sie Ihr System neu.

DDM funktioniert mit folgenden Monitoren möglicherweise nicht:

- Dell-Monitormodelle vor 2013 und Dell-Monitore der D-Serie. Weitere Informationen erhalten Sie auf den Produktsupport-Webseiten von Dell
- • Gaming-Monitore mit Nvidia-basierter G-Sync-Technologie
- • Virtuelle und kabellose Displays unterstützen kein DDC/CI
- Bei einigen älteren Modellen von DP-1.2-Monitoren muss möglicherweise MST/DP 1.2 über das Bildschirmmenü des Monitors deaktiviert werden

Falls Ihr PC mit dem Internet verbunden ist, werden Sie durch eine Meldung informiert, sobald eine neuere Version der DDM-Anwendung verfügbar ist. Sie sollten die aktuellste DDM-Anwendung herunterladen und installieren.

Sie können auch manuell nach einer neuen Version suchen, indem Sie mit der rechten Maustaste auf das DDM-Symbol klicken, während Sie die Shift-Taste gedrückt halten.

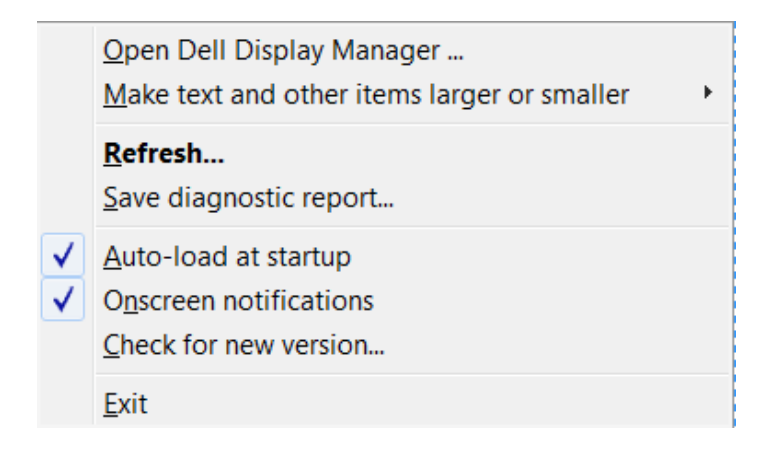